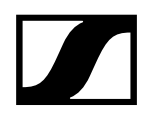

## **Sennheiser Control Cockpit: EW-DX control, monitoring and firmware updates**

To control, monitor and perform firmware updates for EW-DX you will need our Sennheiser Control Cockpit software. This document outlines how to install and configure Control Cockpit and update your EW-DX products.

## **Installing Control Cockpit**

The installation file of the Sennheiser Control Cockpit software can be downloaded from the Sennheiser Control Cockpit product page: [Control Cockpit audio software | Sennheiser](https://sennheiser.com/control-cockpit-software)

Follow these simple steps to have the software installed:

- Save the downloaded installation file **SennheiserControlCockpitInstaller.exe** on the host PC
- Start the installation process
- Click on Options if you want to change to standard settings of the installation

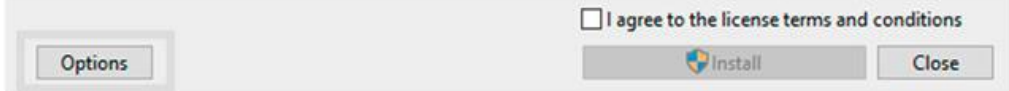

• Adjust the settings as desired and click on OK

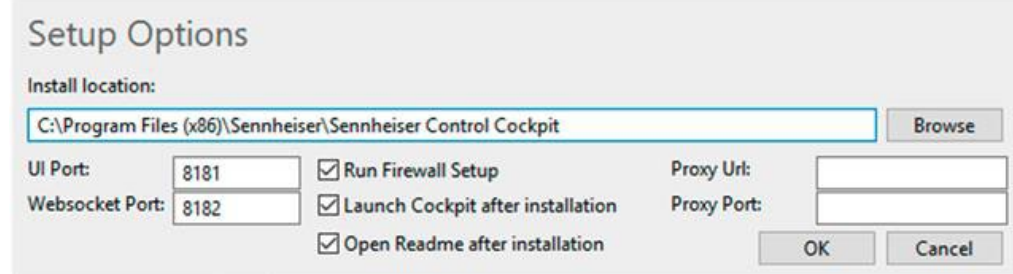

- Please note to include http:// for the proxy URL
- The installation window will be displayed again
- Agree to the license terms and conditions
- Click on Install

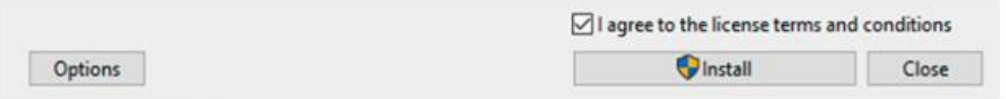

• The Sennheiser Control Cockpit will be installed. Afterwards, the following dialog is displayed:

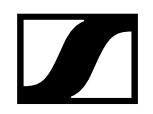

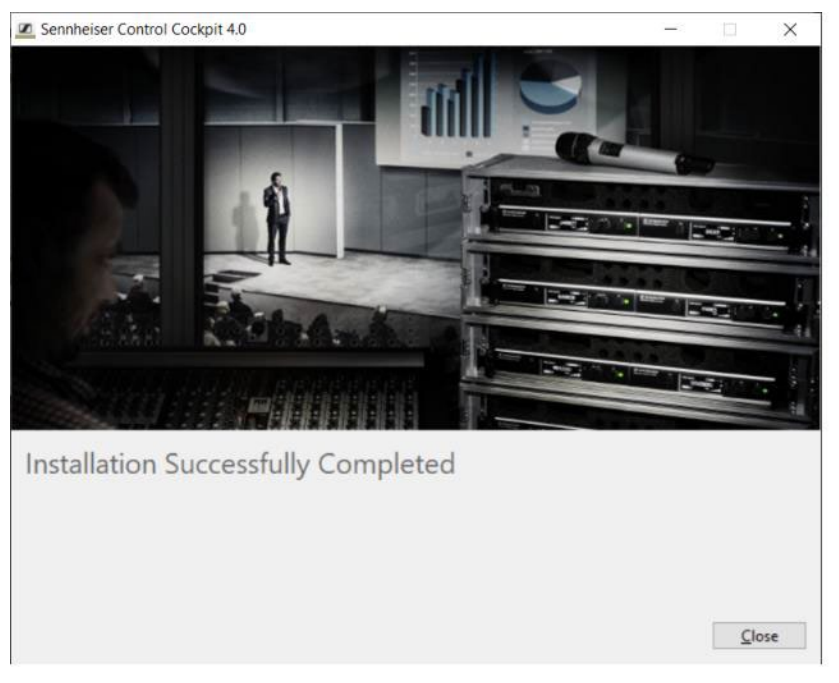

- Restart the host PC to start using Control Cockpit
- Before using Control Cockpit for the first time you need to enter your **Activation Key**
- Click on **Get your activation key** to open the following address: [www.sennheiser.com/control](http://www.sennheiser.com/control-cockpit-registration)[cockpit-registration](http://www.sennheiser.com/control-cockpit-registration)

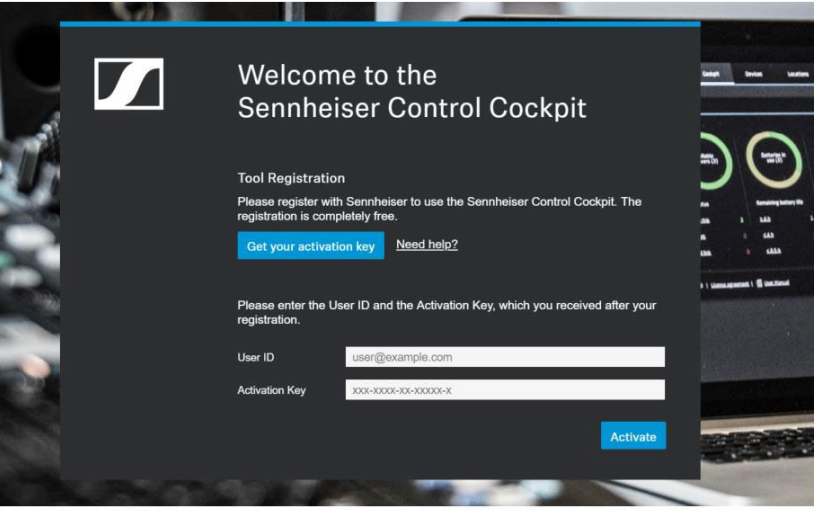

• Click on **Activate** after you have received your activation key

For further instructions on how to use Sennheiser Control Cockpit, please refer to the following manual: [Sennheiser Control Cockpit – Software Manual](https://www.sennheiser-sites.com/responsive-manuals/SCC/EN/index.html) 

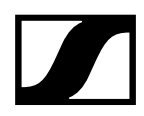

## **Updating EW-DX**

Once Sennheiser Control Cockpit software is installed and activated, you can proceed to updating EW-DX devices.

Please follow these simple steps:

• Connect EW-DX to the same network as your PC

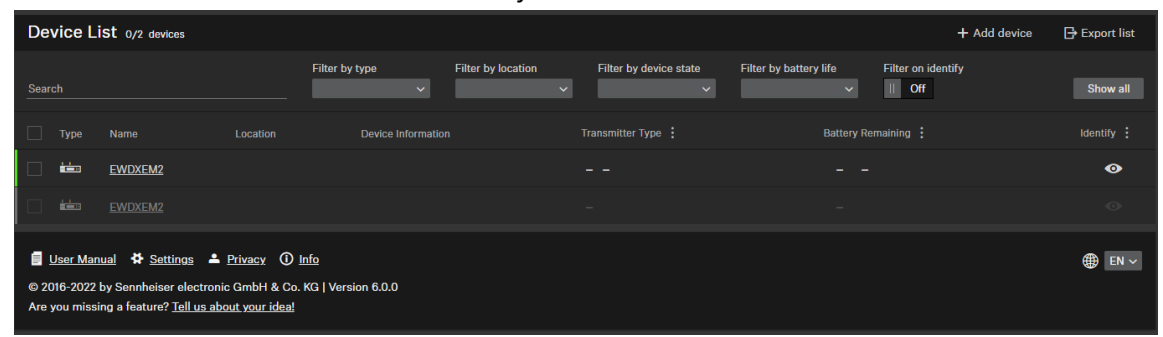

- EW-DX will be automatically discovered by Control Cockpit
- Go to the device page and select the latest available firmware (**firmware 1.1.3** as of November 2022), accept the license agreement, and update your receiver

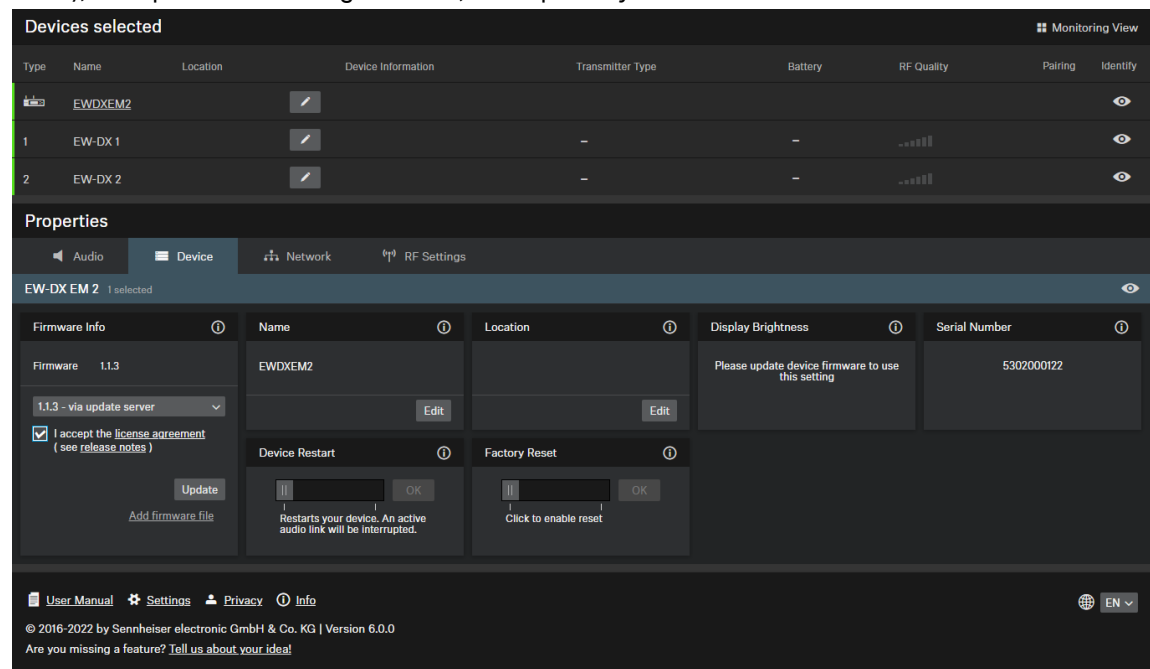

• Your EW-DX has been successfully updated

For conformity, consistency and compatibility reasons, we strongly recommend always upgrading the system to the new release.

## **SENNHEISER**